# **Из** *PowerDistribution* **– в** *Automation***!**

*(Окончание. Начало в #6/2009)*

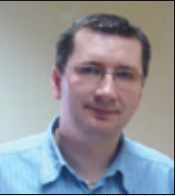

В этом номере мы завершаем рассказ о взаимодействии программных продуктов датской компании *PC|SCHEMATIC AS*, а именно, *PowerDistribution* и *PC|SCHEMATIC Automation*, начатый в *#6/2009.*

# **Вставка кодов в шаблон проекта**

При переносе данных из системы *PCschematic PowerDistribution* в шаблон проекта в формате системы *Automation*, отправной точкой послужит символ (элемент), который необходимо выбрать в рабочем окне, где представлена иерархия проектируемой сети, а затем нажать на клавишу "Создать чертеж".

Давайте подробнее разберем, каким образом и какую информацию, связанную с элементом, можно перенести в шаблон. Существуют три различных способа переноса, которые мы рассмотрим ниже.

## **Перенос четырех основных значений полей данных символа**

Если существует необходимость перенести данные основных полей данных символа (а именно —*Name*, *Type*, *Article No* и *Description*), то для каждого поля в окне данных символа в шаблоне *Automation* надо проделать следующую процедуру: ввести в эти поля специальные составные коды (см. таблицу).

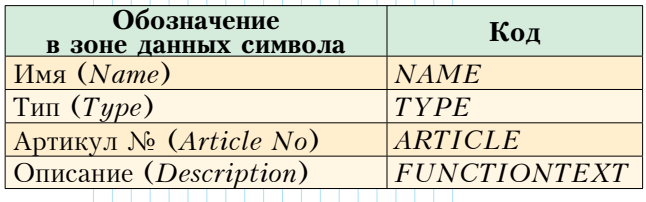

Для примера возьмем данные из поля *Name*. Код состоит из четырех частей, и правила его образования следующие:

 $\bullet$  1-я часть  $-$  знак  $\omega$ , который указывает, что данные будут извлекаться из *PowerDistribution*;

• 2-я часть — описание типа символа из палитры (в нашем случае  $-$  *MOTOR*);

• 3-я часть — знак "точка", который служит разделителем;

• 4-я часть — обозначение графы данных в *PowerDistribution* (в нашем случае — *NAME*)*.*

В результате у нас получается *@MOTOR.NAME* (рис. 6).

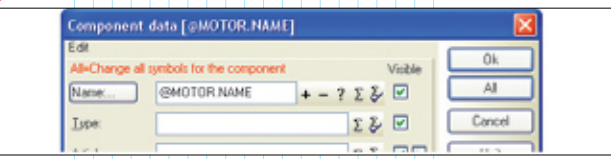

*Рис. 6. Так должен выглядеть составной код для импорта данных поля Name из PowerDistribution*

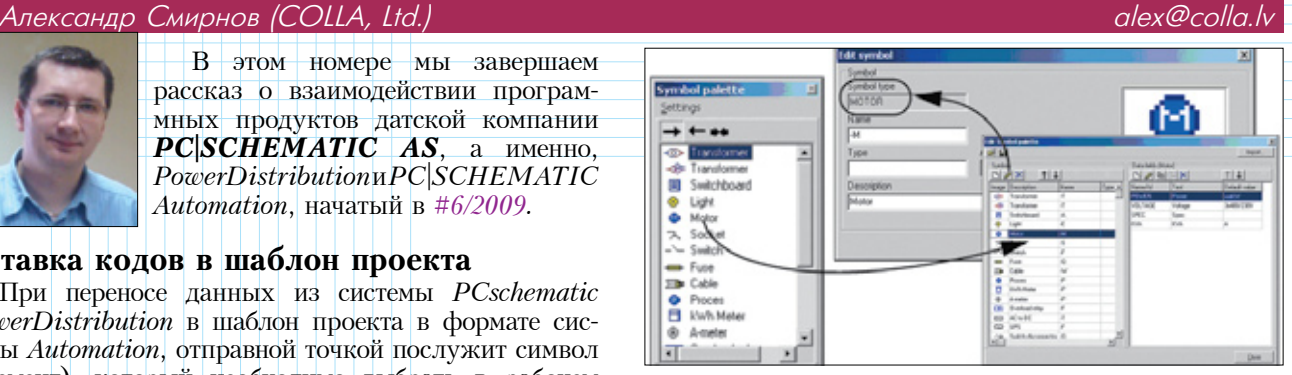

*Рис. 7. Уточнить тип символа можно, запустив в PowerDistribution функцию редактирования палеты символов*

При необходимости уточнить тип символа следует запустить функцию редактирования палеты символов; вся информация будет доступна в открывшемся окне (рис. 7).

### **Перенос значений дополнительных полей данных**

Как уже говорилось ранее, описание элемента в проекте *PowerDistribution* может содержать гораздо больше информации о компоненте, чем в проекте *Automation*, поскольку эти данные могут быть нужны для осуществления требуемых расчетов. При необходимости переноса такой информации в шаблон, нам придется идти тем же путем, что был описан выше. Исключение составляет лишь шаг, где вместо обозначения поля необходимо ввести значение из поля в столбце *Name/Id*.

К примеру, если необходимо перенести значение дополнительного поля данных *Type* (тип символа) для элемента *Switchboard* (распределительный щит, тип символа — *SWBOARD*), обозначение графы данных (*Name/Id*) будет следующим: *TYPE\_ID* (рис. 8).

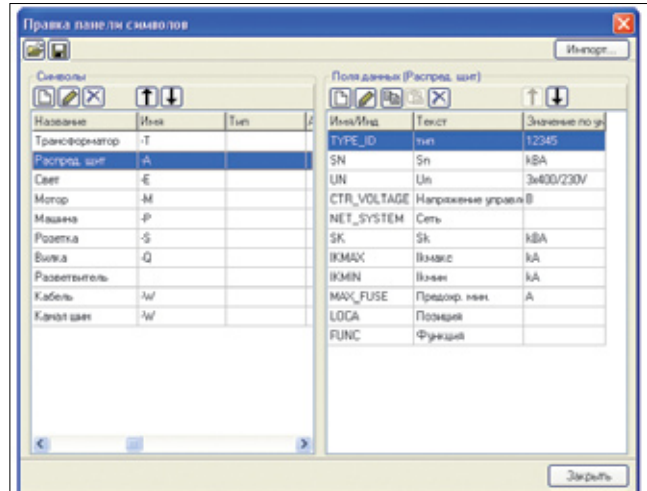

*Рис. 8. Для переноса дополнительных полей данных служит столбец Name/Id (Имя/Инд)*

В данном случае полный составной код должен выглядеть так: @SWBOARD.TYPE ID

#### 3 Перенос данных о тех элементах, которые не представлены в главном окне

Иногда могут возникать ситуации, когда результирующий проект в Automation должен содержать элементы, которых в *PowerDistribution* нет (соответственно, нет и связанных с ними данных), поскольку их присутствие там не обязательно для решения поставленных перед проектировщиком задач.

Для такого вида переноса нам понадобится создать так называемый построчный (*inline*) файл, что можно сделать с помощью стандартной программы Notepad или любого другого текстового редактора.

Рассмотрим процесс создания такого файла по шагам:

• запускаем текстовый редактор (пусть это будет *Notepad*) и в первой строчке вводим  $Name#Type$ .

• далее вводим позиционное обозначение первого символа в шаблоне Automation, который выступает в качестве отправной точки в  $PowerDistribution$ , и сразу за ним добавляем #INLINE (к примеру, если используется символ -P1, то строчка должна выглядеть так: P<sub>1</sub>#INLINE);

• теперь аналогичным образом набираем строки с символами, отсутствующими в проекте-источнике;

• сохраняем файл.

При этом нужно учитывать, что имя этого файла должно строго совпадать с именем шаблона (за исключением расширения, которое всегда должно быть . ДАТ. К примеру, если название шаблона *— Eldemo.pro*, то построчный файл будет называться *Eldemo.dat*), и он должен находиться в той же папке.

# Заполнение полей данных. указанных в "построчном" файле

В тот момент, когда мы захотим создать проект для элементов той ветки проекта сети, которая содержит неучтенные компоненты, не оказывающие физического влияния на распределение сигнала (тока, воздуха, воды) в сети (например, датчики), необходимо воспользоваться заранее подготовленным "построчным" файлом со списком этих символов. Файл активизируется при щелчке мышкой на первом из символов, после чего мы, во-первых, увидим в окне "Черчение с шаблонов" этот список, а, во-вторых, сможем внести изменения в обозначения (рис. 9).

### Порядок поиска и обработки элементов. данные о которых переносятся в проект

Когда выбран символ в окне проекта, выбран шаблон проекта и нажата кнопка "Генерация чертежа", программа начинает считывать информацию с нужных полей данных элемента в проекте *PowerDistribution* для осуществления дальнейшего переноса.

Далее система просматривает все поля данных символов или свободные текстовые поля в проекте Automation и определяет поля, содержащие составной код. Рассмотрим этот процесс на примере по шагам.

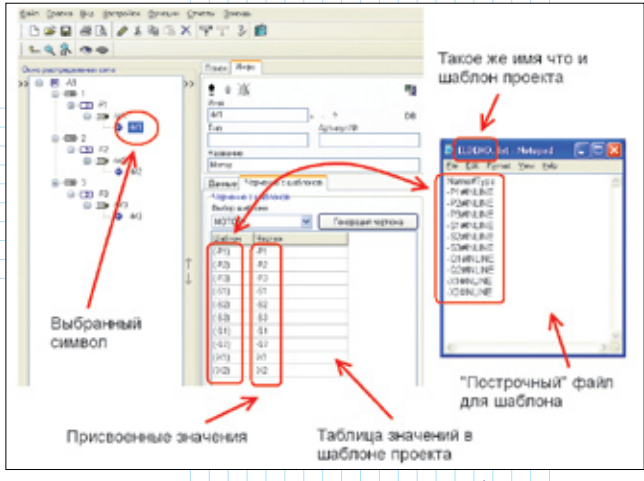

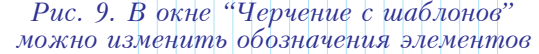

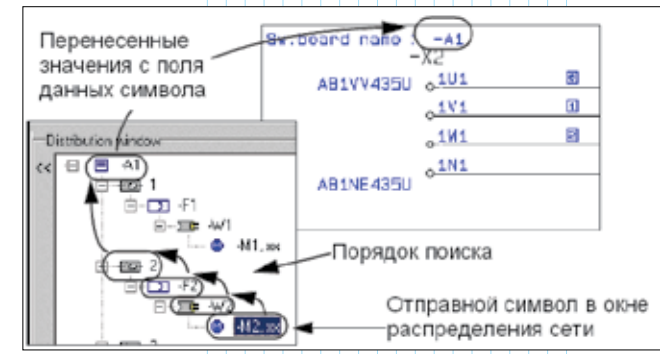

Рис. 10. Процесс поиска и переноса информации с полей данных символа

1 В первую очередь определяется тип символа, с которого необходимо "забрать" информацию (предположим, что тип символа  $-$  SWBOARD).

2 После этого программа производит поиск символа такого типа в рабочем окне PowerDistribution, где представлена иерархия сети.

3 Поиск осуществляется по дереву проекта, начиная с символа, принятого за отправную точку в шаблоне. В нашем случае это будет мотор  $-M2$ .

4 Если тип символа не совпадает с типом, указанным для -М2, то рассматривается следующий символ, стоящий иерархически выше. В нашем примере это булет кабель  $-W2$ , который тоже не совпалает по типу. Следующий символ  $-$  реле  $-F2$ , и с ним дело обстоит точно так же...

5 Поиск будет продолжаться до тех пор, пока программа не найдет элемент с нужным типом.

В нашем случае это будет распределительный щит -А1 на самой вершине иерархического дерева сети. В конце концов, он будет найден, и информация из его полей данных будет перенесена в проект Automation (puc. 10).

6 Подобная процедура повторяется для всех полей, содержащих составные коды.

По окончании процедур поиска и переноса данных создается проект в формате системы PCSCHEMATIC Automation.<sup>08</sup>